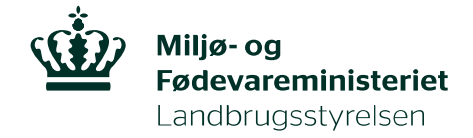

# Vejledning til, hvordan du opretter EU-login og anmoder om adgang til TRACES NT

For at kunne logge på TRACES NT, skal du have et EU-login. For at oprette et EU-login kræver det, at du har en gyldig email-adresse

#### Opret EU-login

Gå til TRACES NT: https://webgate.ec.europa.eu/tracesnt/login og klik på Tilmeld dig Traces:

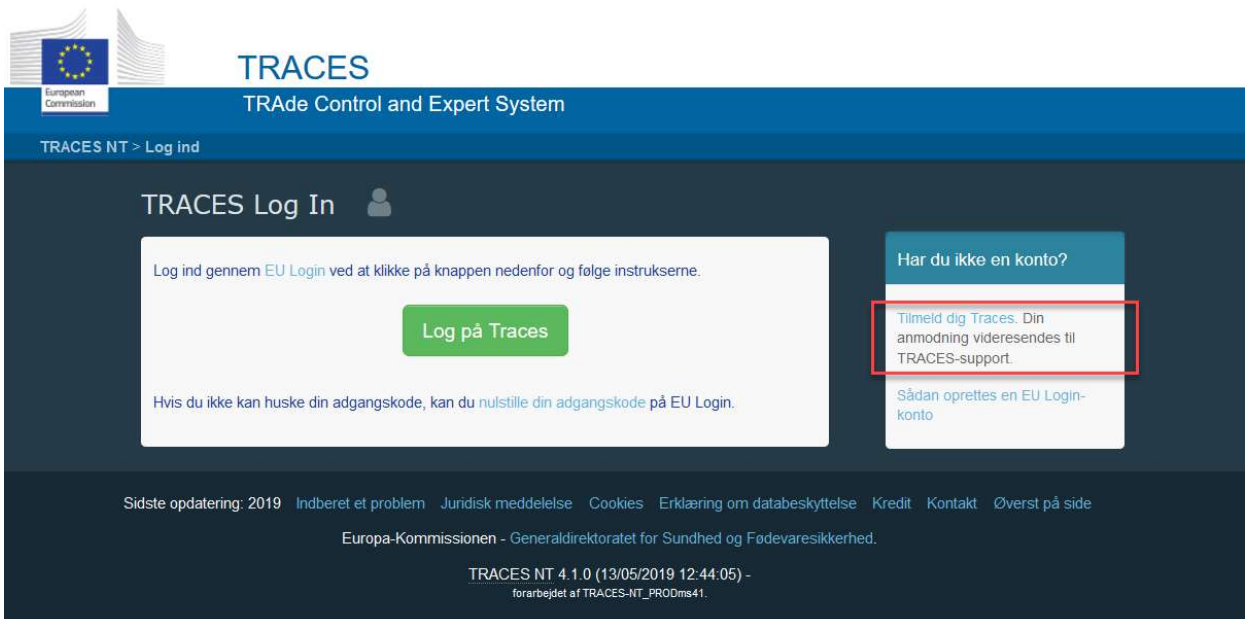

Du kommer nu ind på en ny side, hvor du kan oprette en konto. Du skal angive fornavn, efternavn og email-adresse:

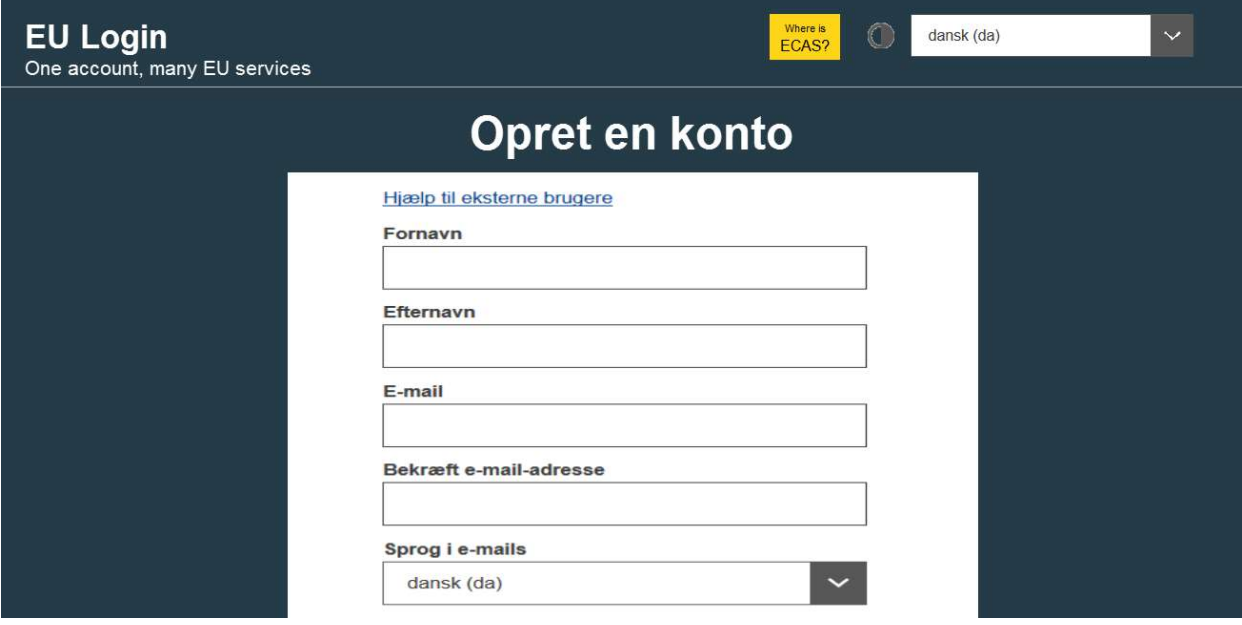

Nederst skal du angive den kode, du ser i det grå felt, samt afkrydse, at du accepterer erklæring om databeskyttelse.

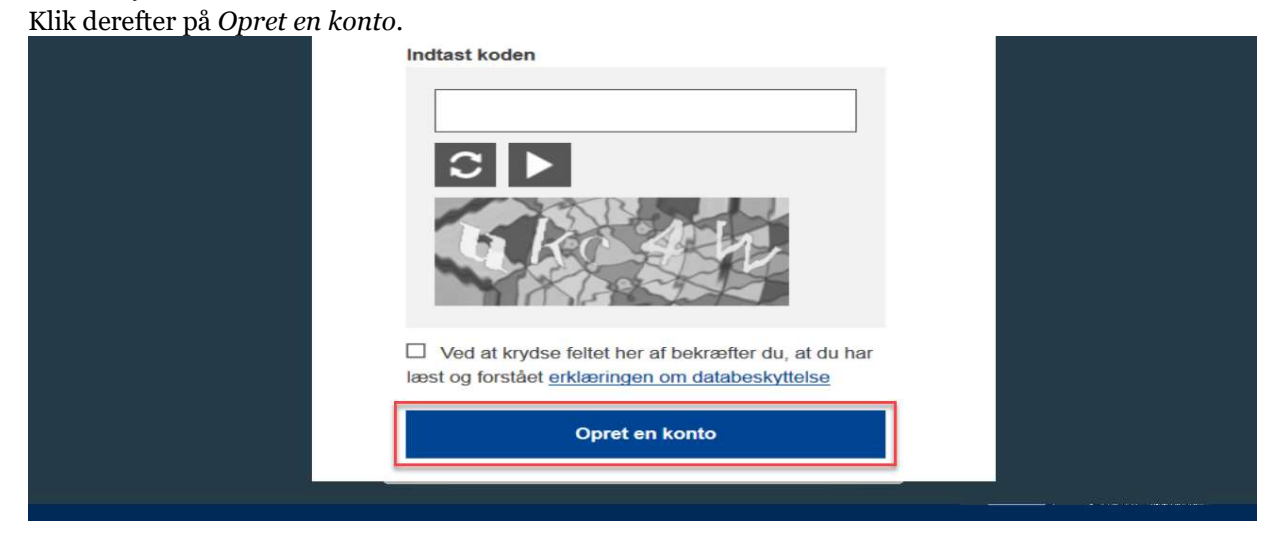

Efter nogle minutter vil du modtage e-mail med et link.

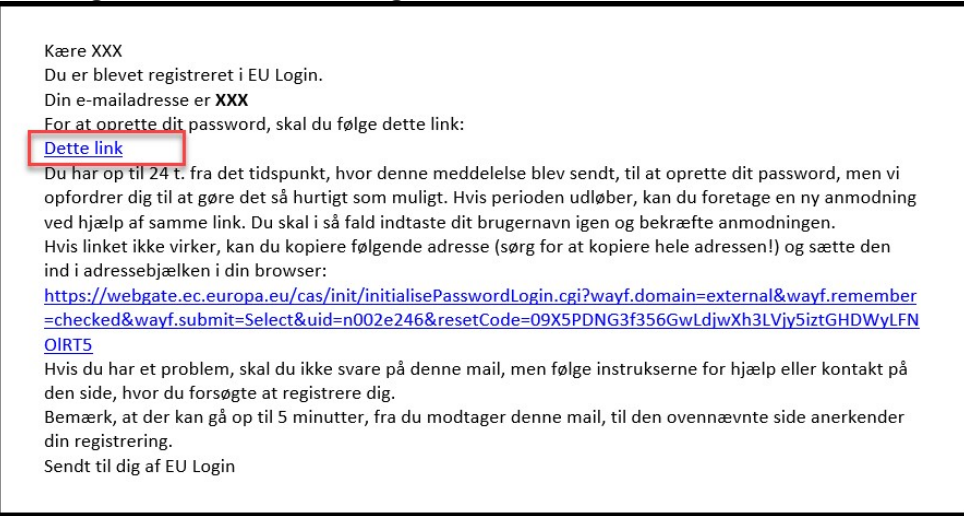

Klik på linket. Du skal nu oprette et kodeord til det EU-login, du lige har oprettet. Kodeordet skal være på minimum 10 tegn og indeholde både store og små bogstaver, samt tal.

Du kan nu logge ind i TRACES NT.

Første gang du logger ind i TRAECS NT, skal du anmode om adgang.

#### Anmod om adgang til TRACES NT

Gå til Traces NT: https://webgate.ec.europa.eu/tracesnt/login og log ind med dit EU-login. Vælg Erhvervsdrivende:

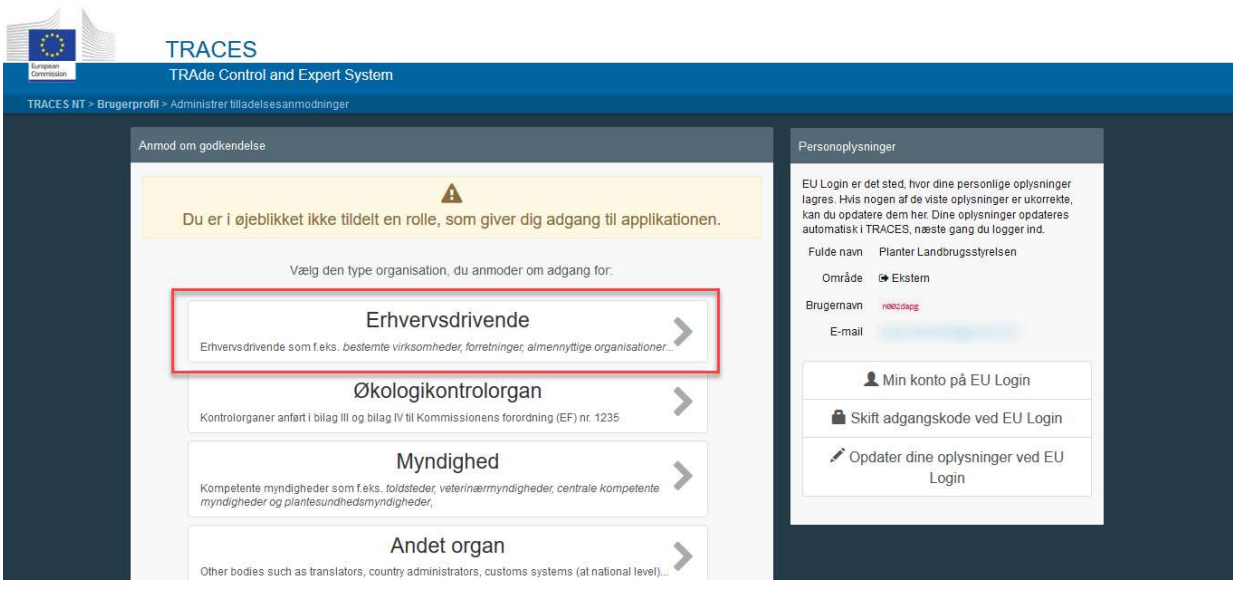

### Fremsøg derefter den virksomhed, du tilhører:

Udfyld feltet Land. Og skriv derefter hele eller dele af din virksomheds navn i søgefeltet. Klik på Søg. (Det er ikke nødvendigt at udfylde felterne Afsnit og Aktivitetsstype)

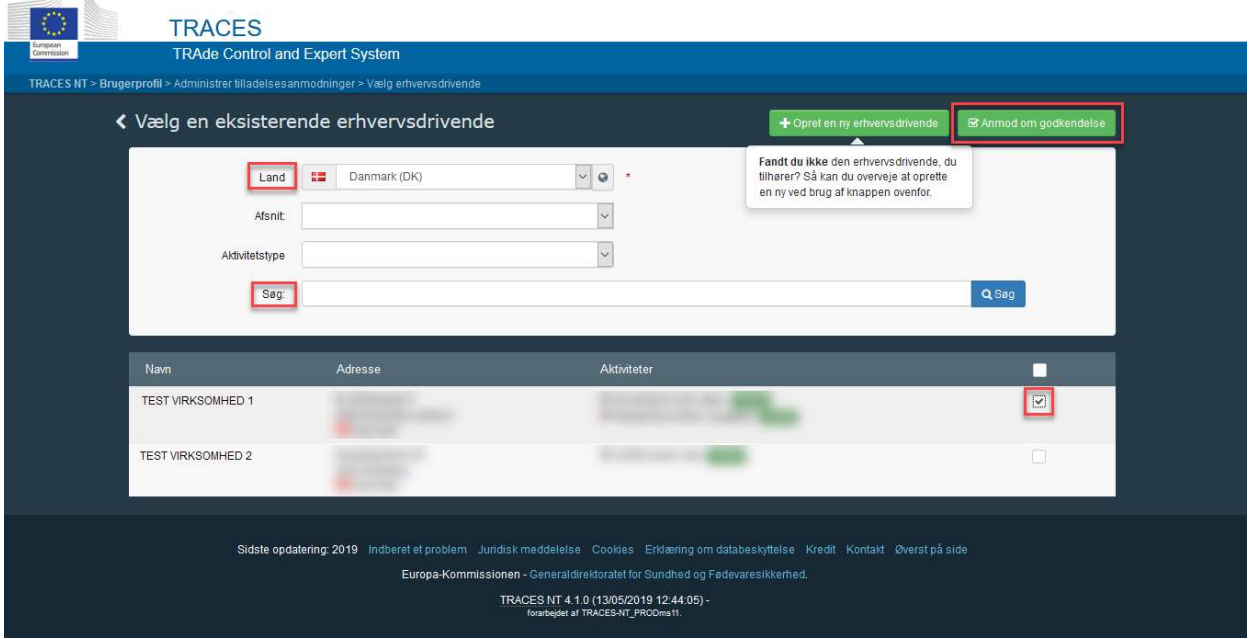

Herefter fremkommer liste med virksomheder, som matcher dine søgekriterier.

Sæt kryds ud for den virksomhed, du tilhører, og klik derefter på Anmod om godkendelse.

Afvent, at Landbrugsstyrelsen godkender din anmodning. Send evt. en mail til planter@lbst.dk om, at du afventer godkendelse i Traces.

## Kan du ikke finde den virksomhed, du tilhører?

Kan du ikke finde den virksomhed, du tilhører, på den fremkomne søgeliste, klik da på knappen Opret en ny erhvervsdrivende øverst til højre.

Knappen er først tilgengægelig efter du har foretaget en søgning. Dette skal sikre, at den samme virksomhed ikke oprettes flere gange.

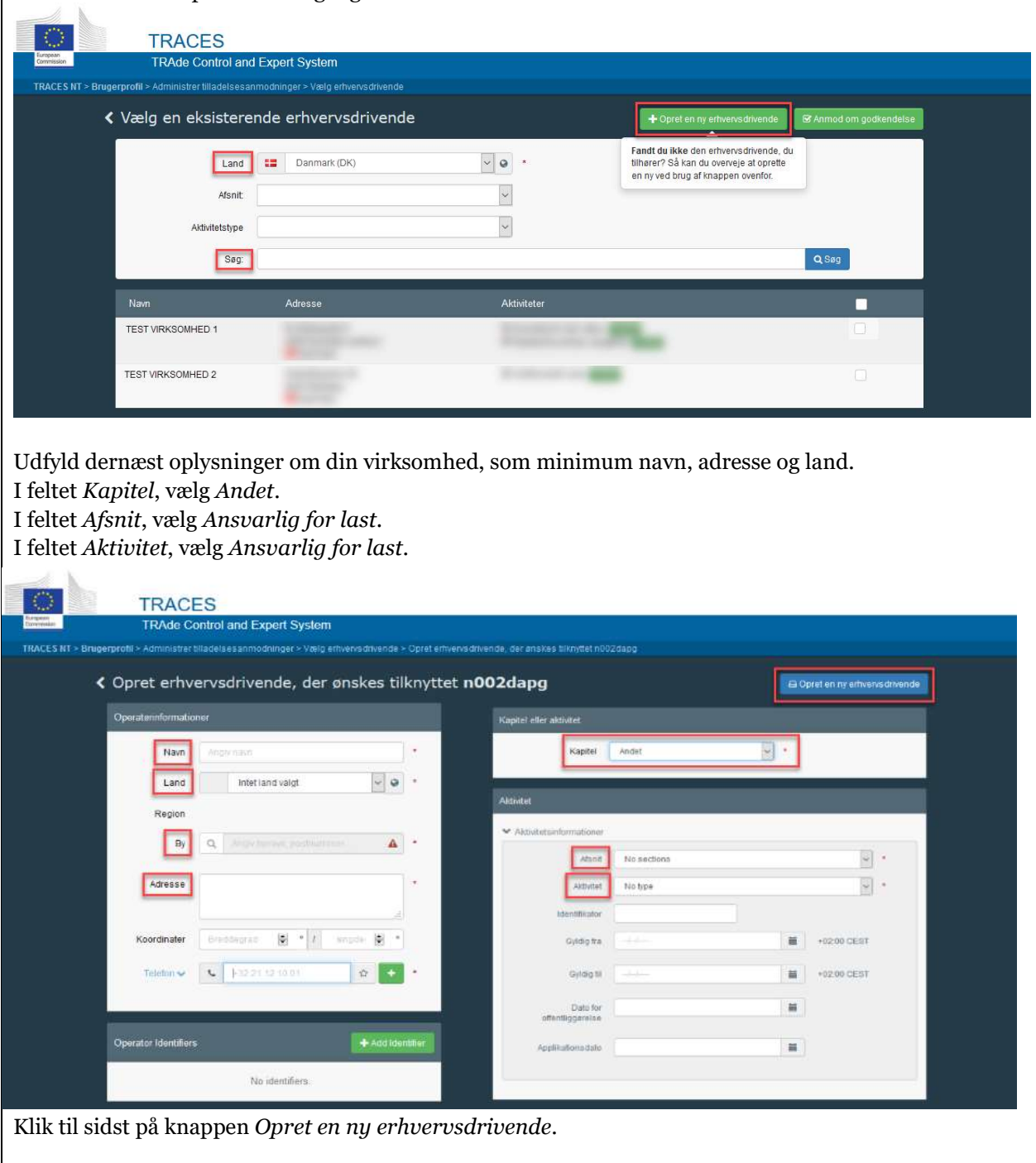

Har du brug for hjælp? Kontakt Landbrugsstyrelsen på mail **planter@lbst.dk** eller telefon 3395 8000